# **Applying Filters**

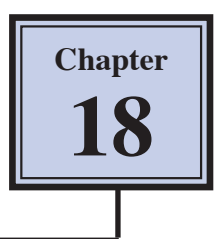

Filters can be applied to selections or entire photos to enhance the visual effect or perform common editing effects. In this chapter you will apply filters to a selected area and to a whole image.

# **Loading the Sample Photo**

Another photo of a car will be used for filters on a selected area.

- 1 Load Photoshop or close the current file.
- 2 Display the FILE menu and select OPEN.
- 3 Access the PScs6 SUPPORT FILES, open the CHAPTER 18 folder and load the CAR file.

# **Selecting the Background**

Blurring Filters will be applied to the background, so it will need to be selected. To do this the car is first selected then removed from the selection.

### **A Selecting the Car**

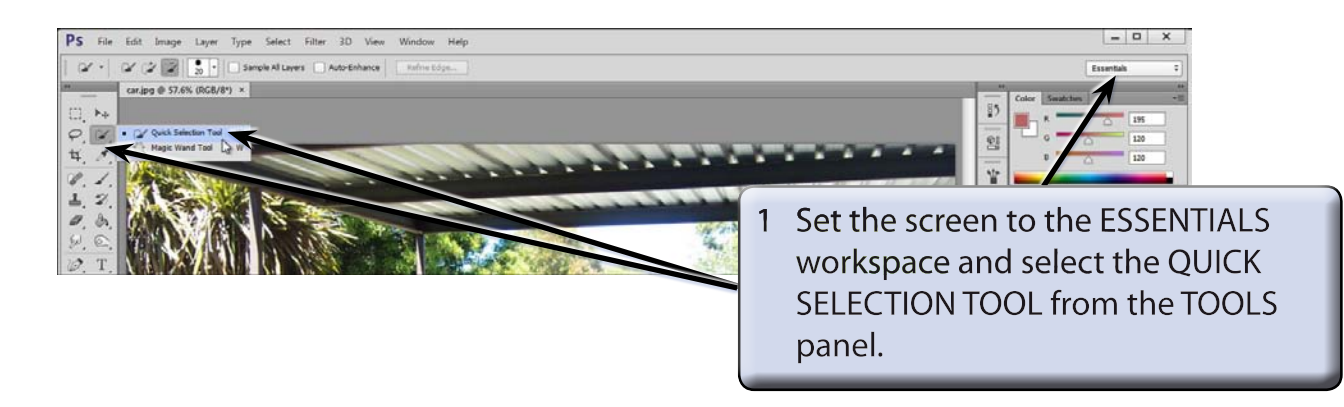

2 Press CTRL+0 or COMMAND+0 to set the view to FIT ON SCREEN.

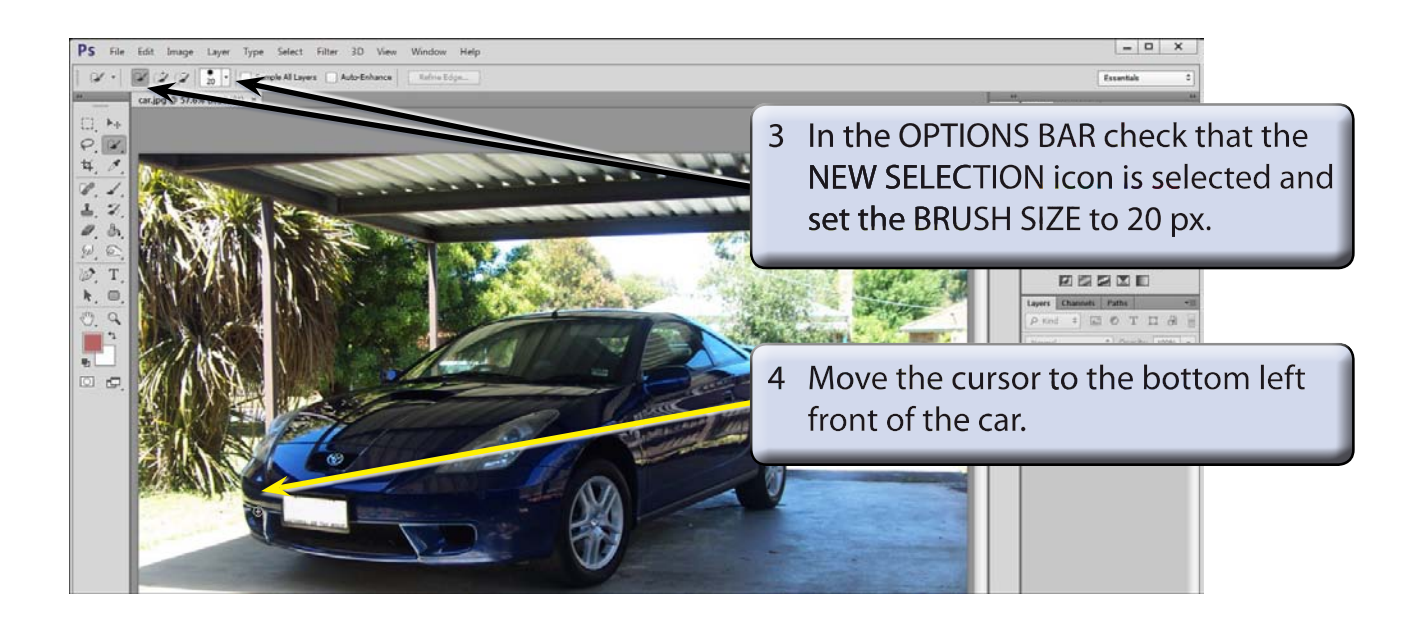

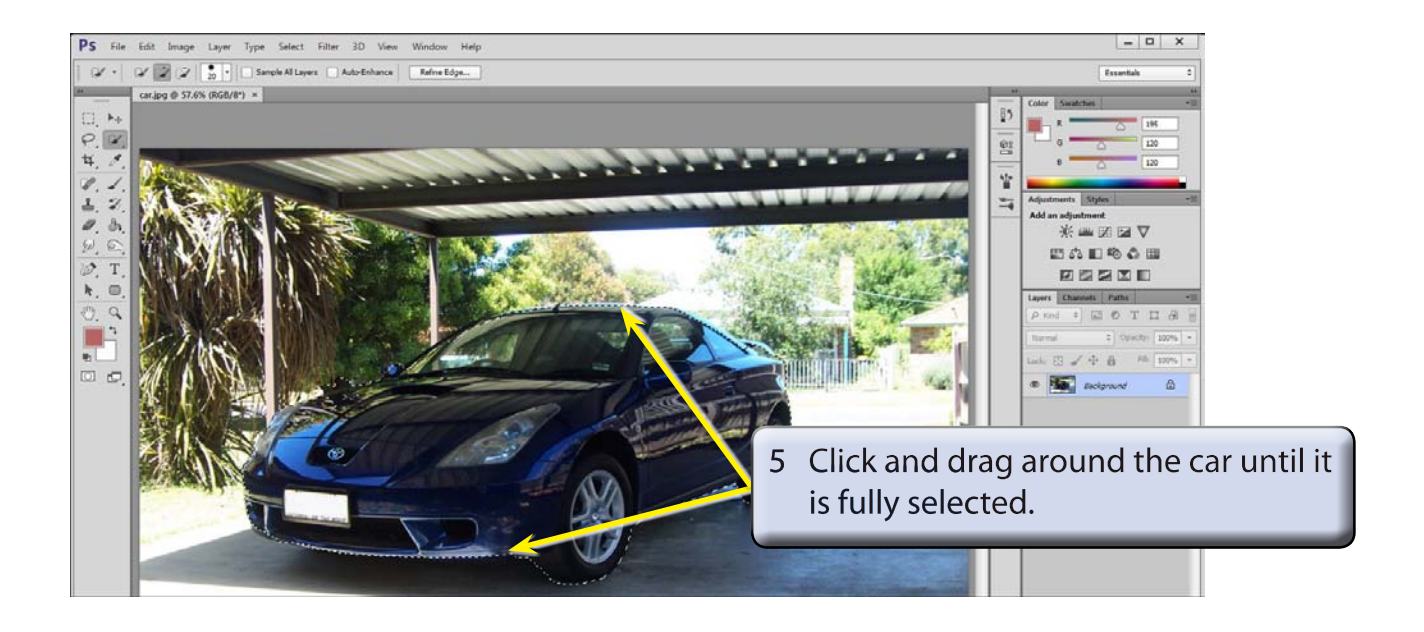

6 The program may have problems at the left of the car as the colour difference is not great and at the rear. Zoom in on the left of the car.

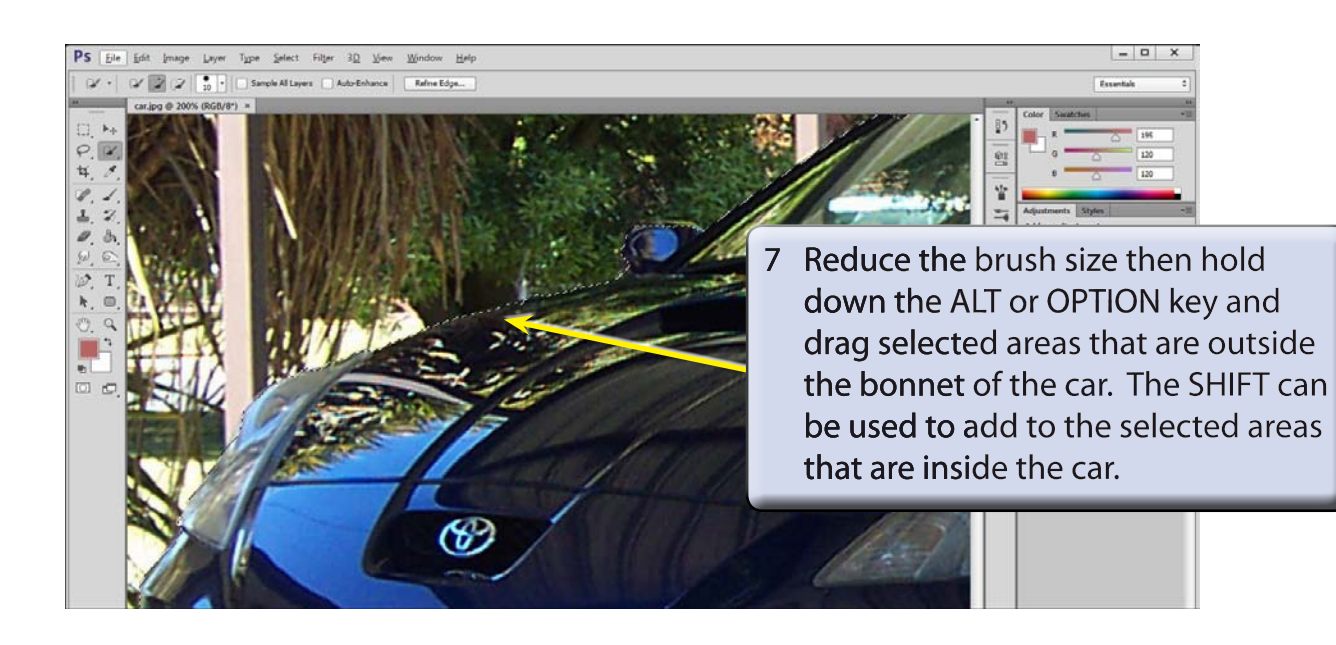

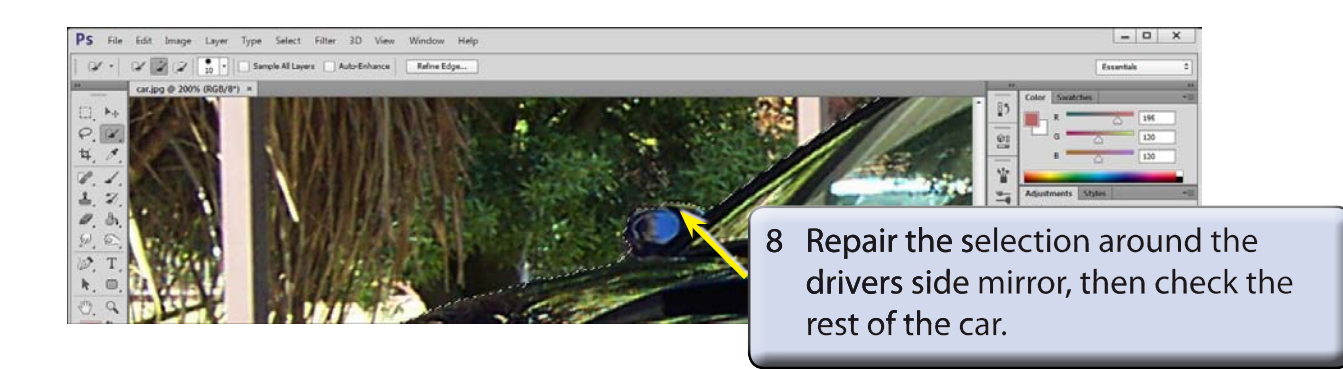

#### **NOTE: The selection of the car will not need to be exact in this case as the blur filter will hide some of the selections.**

9 Press CTRL+0 or COMMAND+0 to return the view to FIT ON SCREEN

### **B Refining the Edges**

The selection of the car can be refined.

1 Click on the REFINE EDGE button in the OPTIONS BAR.

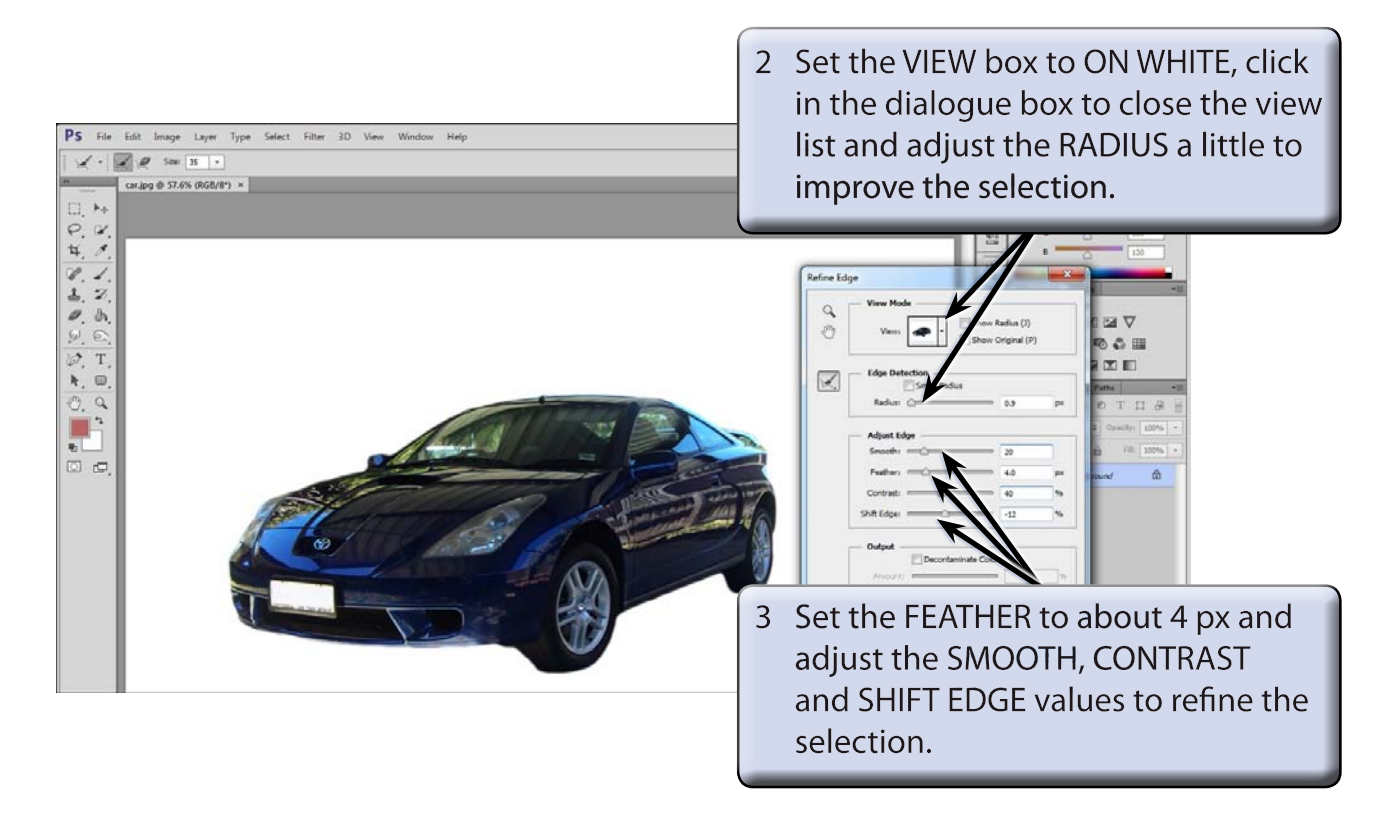

4 Select OK to complete the selection.

### **C Inversing the Selection**

To select the background rather than the car, the selection needs to be inversed.

1 Display the SELECT menu and select INVERSE.

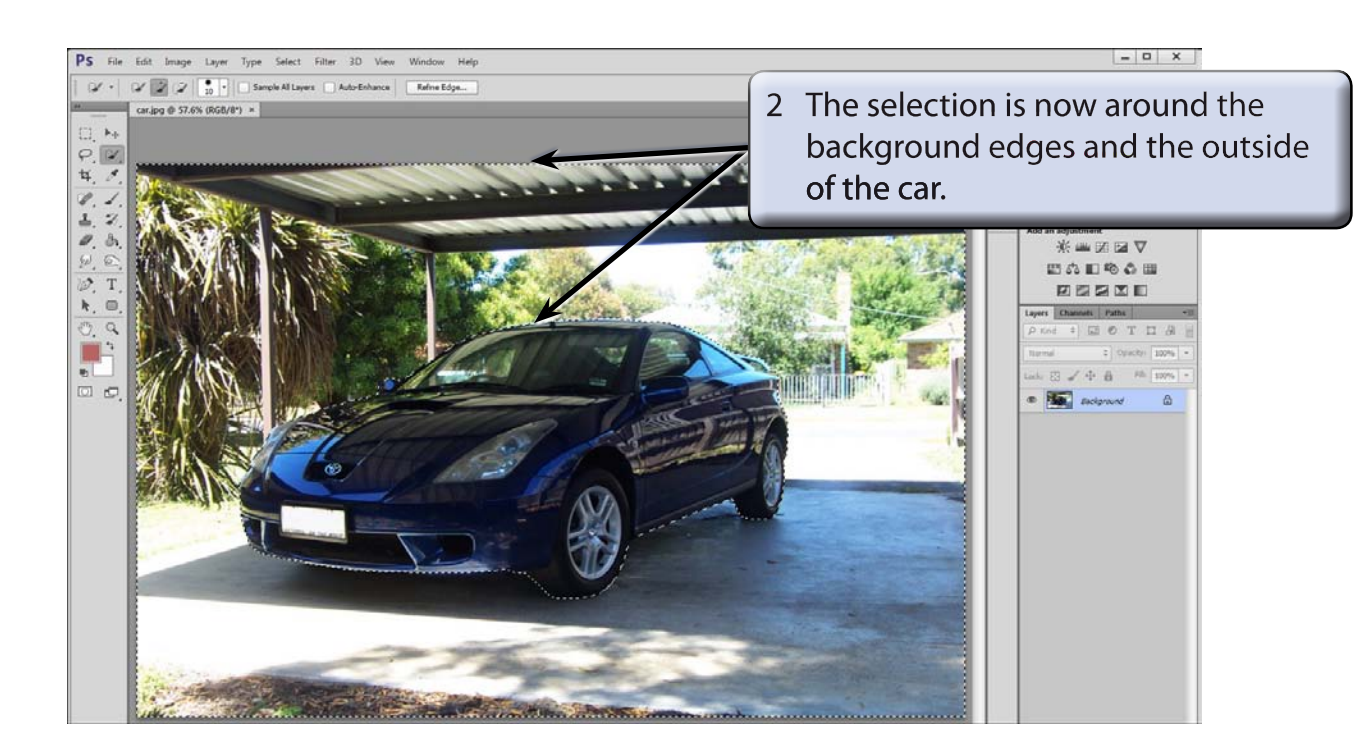

# **Applying a Gaussian Blur**

A commonly used blur effect is a Gaussian Blur.

1 Display the FILTER menu, highlight BLUR and select GAUSSIAN BLUR.

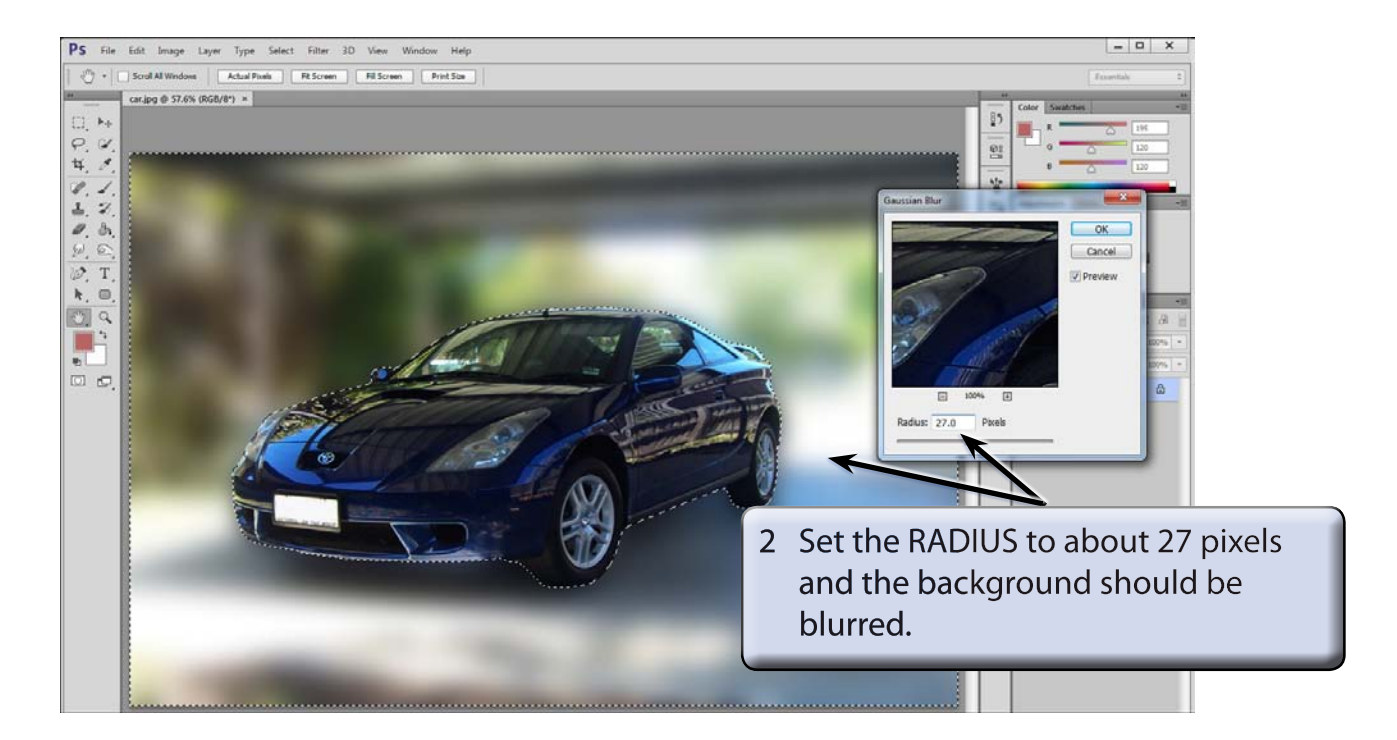